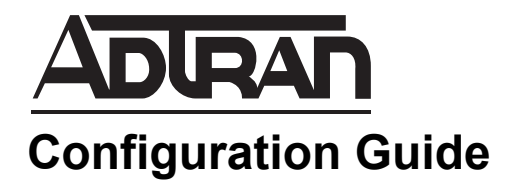

## **Changing the SATA Controller Mode in the NetVanta Server 450**

This configuration guide explains how to change the Serial Advanced Technology Attachment (SATA) controller mode in the NetVanta Server 450 to ensure optimum disk performance.

This guide consists of the following sections:

- *[Overview on page 2](#page-1-0)*
- *[Verifying the SATA Controller Mode on page 2](#page-1-1)*
- *[Changing the SATA Controller Mode on page 3](#page-2-0)*

## <span id="page-1-0"></span>**Overview**

NetVanta Server 450 requires that the SATA controller mode be set to **Enhanced** to function properly. Some NetVanta Server 450s were shipped from the factory with the disk drive mode (SATA controller mode) set to legacy mode (**Compatible**) rather than **Enhanced**, which results in decreased disk performance. The following sections describe how to verify your NetVanta Server 450's SATA controller mode and to reconfigure the SATA controller setting in the server's basic input/output system (BIOS).

## <span id="page-1-1"></span>**Verifying the SATA Controller Mode**

To verify the NetVanta Server 450 SATA controller mode in the BIOS, follow these steps:

- 1. Connect a monitor and keyboard to the rear of your NetVanta Server 450.
- 2. Reboot the NetVanta server and select the **Del** key at the initial screen. This will allow you to enter the setup menu.
- 3. When the **Main** setup menu is displayed, verify the listed **SATA Controller Mode**. A listed mode of **Enhanced** indicates the controller is configured correctly and no changes need to be made. A listed mode of **Compatible** indicates the controller is configured incorrectly and will cause the server to function improperly. This setting should be changed following the instructions in the next section.

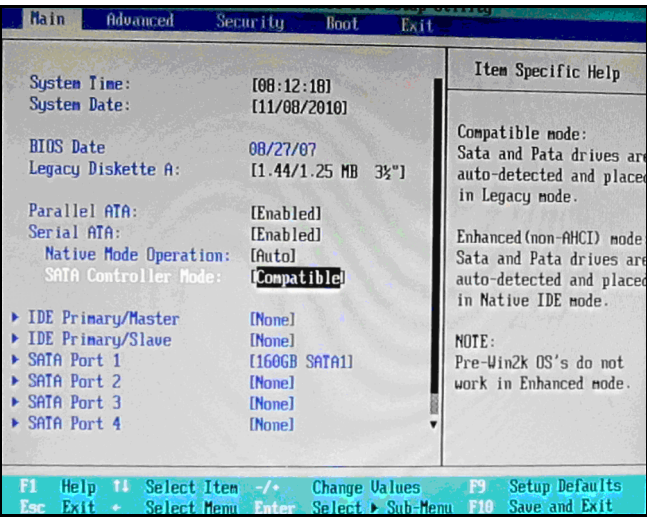

## <span id="page-2-0"></span>**Changing the SATA Controller Mode**

To change the NetVanta Server 450 SATA controller mode in the BIOS, follow these steps:

- 1. In the **Main** setup menu, highlight the **SATA Controller Mode** field using the cursor keys on the keyboard. Once the field is highlighted, select **Enter** to reveal the available options.
- 2. Select **Enhanced** from the pop-up menu and then select **Enter**.

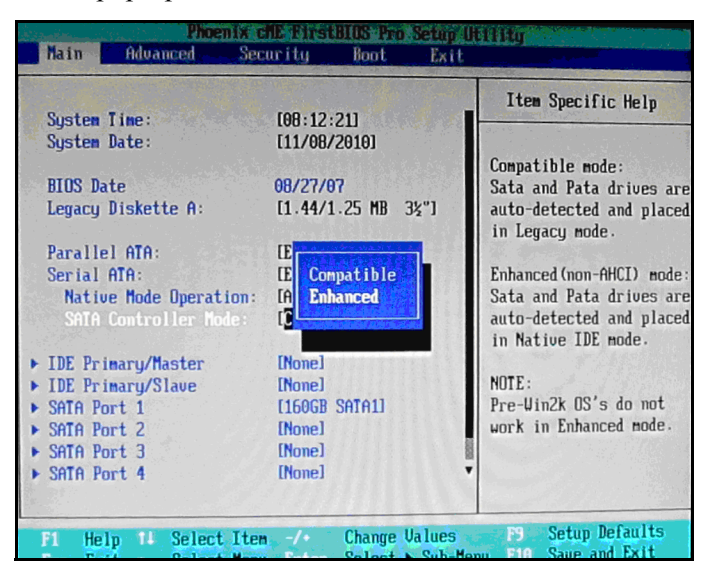

3. Use the cursors to navigate to the **Exit** menu at top right of the menu bar. Select **Exit Saving Changes**.

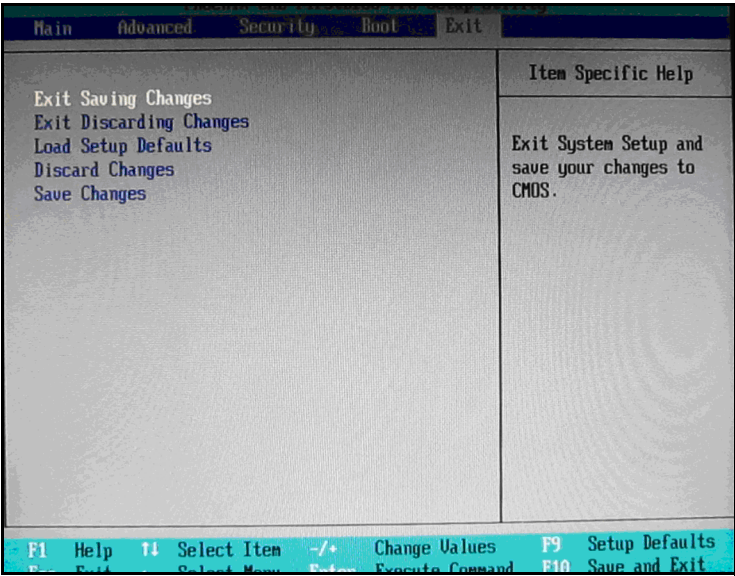

- Item Specific Help Exit Saving Changes<br>Exit Discarding Changes<br>Load Setup Defaults Exit System Setup and save your changes to **Discard Changes** CMOS. **Save Changes** Setup Confirmation Save configuration changes and exit now?  $[No]$ West Enter Accept Space Select
- 4. In the **Setup Configuration** window, select **Yes** and then select **Enter**.

Once these steps have been completed, the NetVanta Server 450 will complete the boot process and your SATA Controller will be in the correct mode for optimum disk operation.